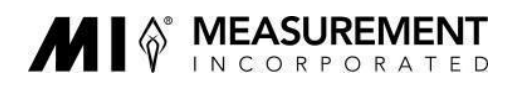

## Instructions for Uploading GPA Calculator Files

## **I. Accessing your folders on MI's secure FTP site**

Once you have been notified that your account is set up, access the FTP site and update your password as follows:

- 1) Navigate to: *<https://transfer.measinc.com/ThinClient/WTM/public/index.html#/login>*
- 2) Enter your **username**. Your username is the first half of your email address before the @ symbol

*For example, for [Ftpuser@measinc.com,](mailto:Ftpuser@measinc.com) the username would be "ftpuser").* 

*Remember that accounts have been set up based on the emails of each program's Data Manager.*

3) Enter the default **password**: "M3451nc" (without the quotes).

*Note that the 5th character is a numeral, not a letter. Remember that passwords are case sensitive.*

4) You will need to create a **new password** before you can access your folder(s).

*Once you create a new password, you will need to log in again.*

5) You should see folder(s) associated with the number(s) of all grants that you are supporting.

NOTE: Accounts are set to expire every **90 days**. Contact MI if you need to extend your account.

## **II. Uploading files**

- 1) **Access your account** as described above
- 2) **Double click on the folder** associated with the grant number for the data you are uploading. ALWAYS OPEN YOUR FOLDER BEFORE YOU UPLOAD FILES – otherwise no one will be able to see them except you.

*If you support more than one grant, you should see multiple folders. Please upload data for each grant separately into each appropriate folder.*

You should see the name of the folder in the upper right corner:

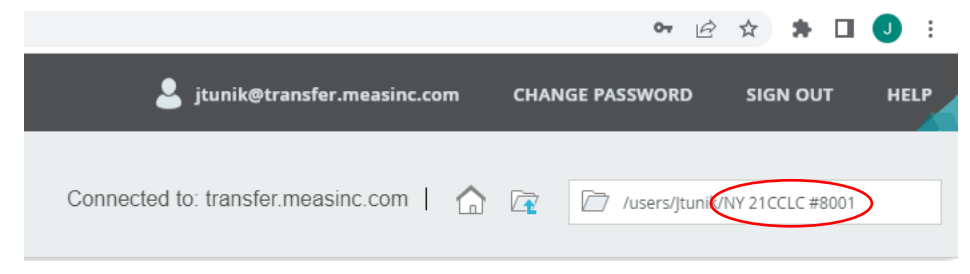

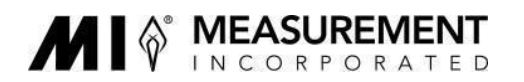

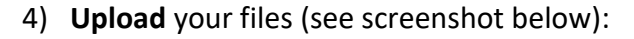

- a. In the upper left, click **Upload**
- b. Click **Browse** to select files from your computer.

*You can upload multiple files at the same time, either by entering a file into each row, or you can enter multiple files into the same row.*

c. Click **UPLOAD**

*NOTE: You can only upload 50 Mb at a time. If your files sum to more than 50 Mb, you will need to split them up into several batches and repeat steps 3) a. through c.*

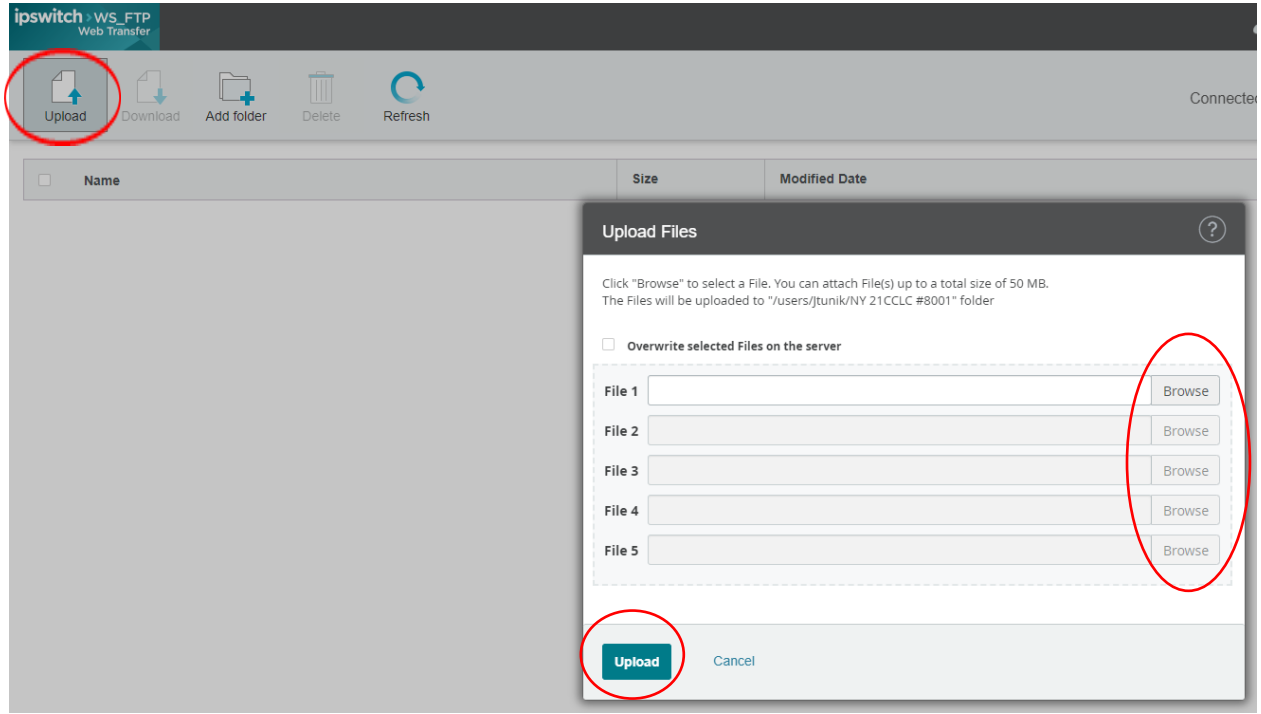

- 5) If you need to **upload additional files for a different grant**:
	- a. Once you have uploaded all files for the first grant, exit the folder by clicking the  $\boxed{r}$  icon in the upper right.
	- b. Repeat steps 2) and 3).
- 6) Remember to **LOG OUT** when you are done.

## *It is highly advisable that you do not delete your original files until this year's APRs have been submitted.*